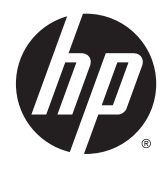

HP Advanced Wireless Docking Station

User Guide

© Copyright 2014, 2015 Hewlett-Packard Development Company, L.P.

Intel is a trademark of Intel Corporation in the U.S. and other countries. Windows and Windows Vista are trademarks of the Microsoft Group of companies.

The information contained herein is subject to change without notice. The only warranties for HP products and services are set forth in the express warranty statements accompanying such products and services. Nothing herein should be construed as constituting an additional warranty. HP shall not be liable for technical or editorial errors or omissions contained herein.

Second Edition: June 2015

First Edition: October 2014

Document Part Number: 796829-002

# **Table of contents**

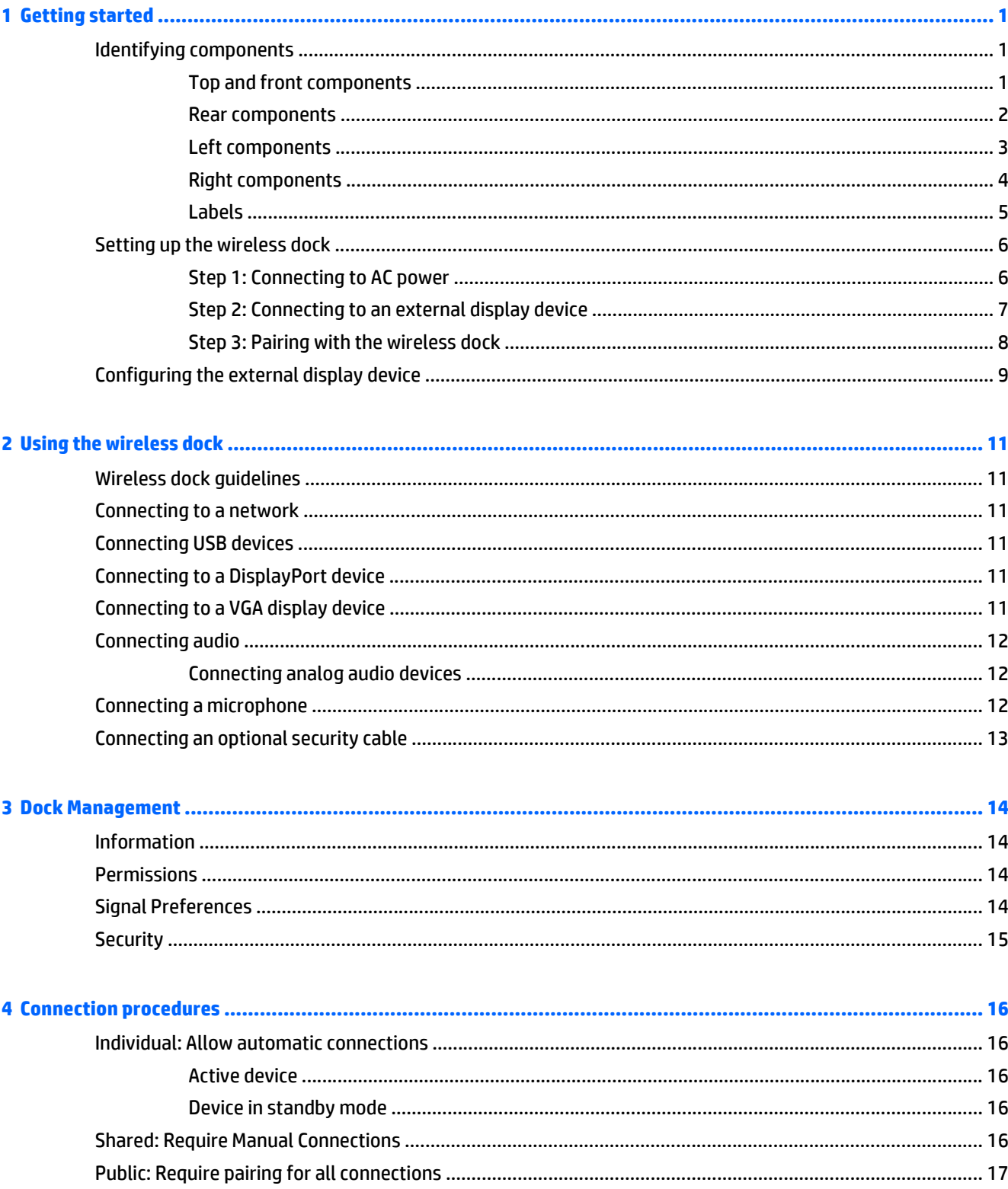

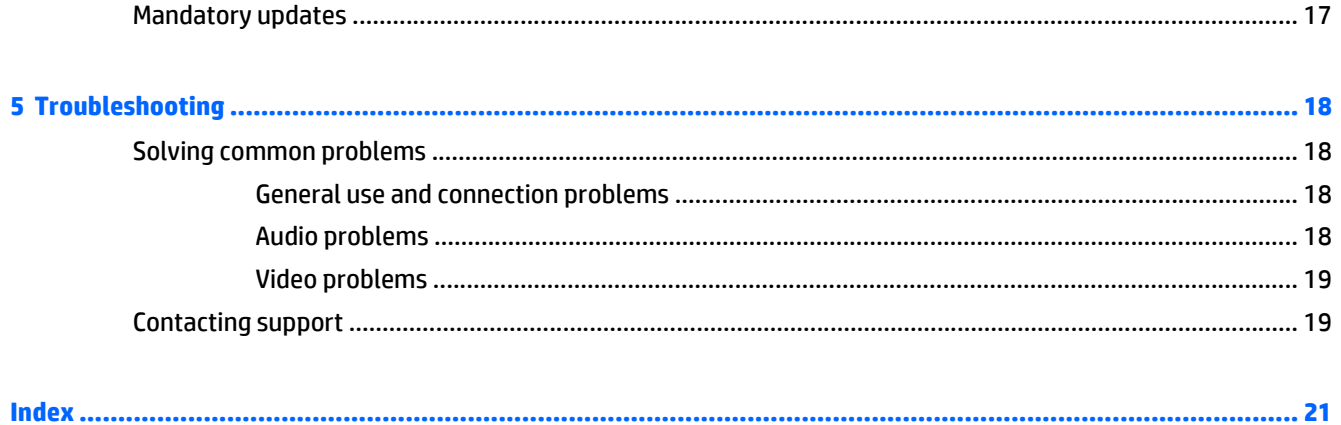

# <span id="page-4-0"></span>**1 Getting started**

# **Identifying components**

This chapter identifies the visible hardware features of the HP Advanced Wireless Docking Station and provides setup instructions for the wireless dock.

**NOTE:** Some features of the HP Advanced Wireless Docking Station may not be available on your computer.

### **Top and front components**

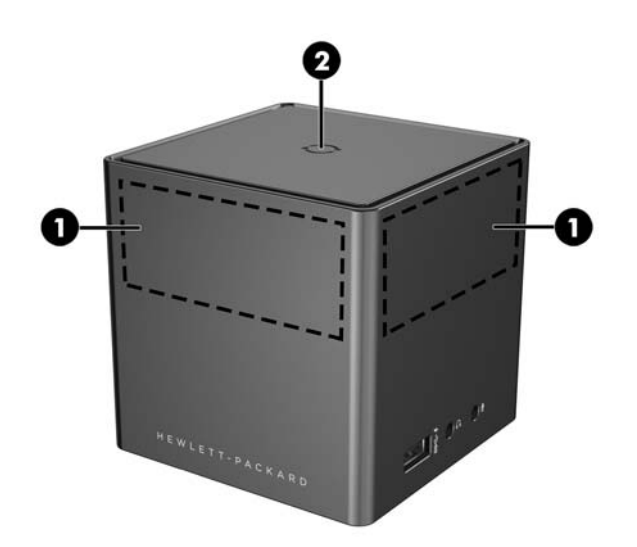

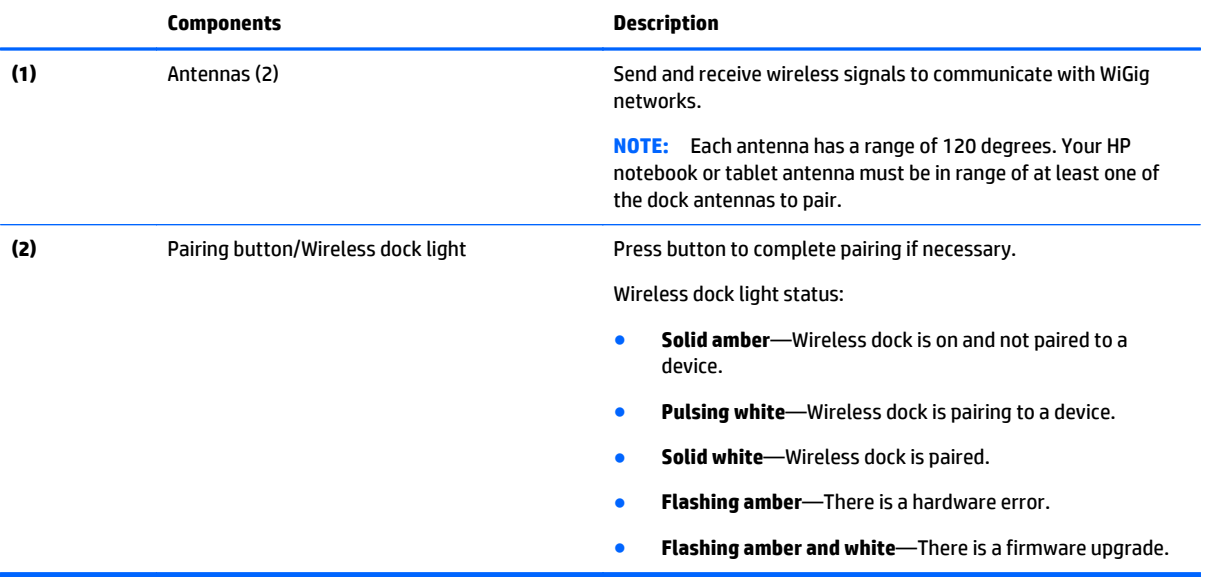

### <span id="page-5-0"></span>**Rear components**

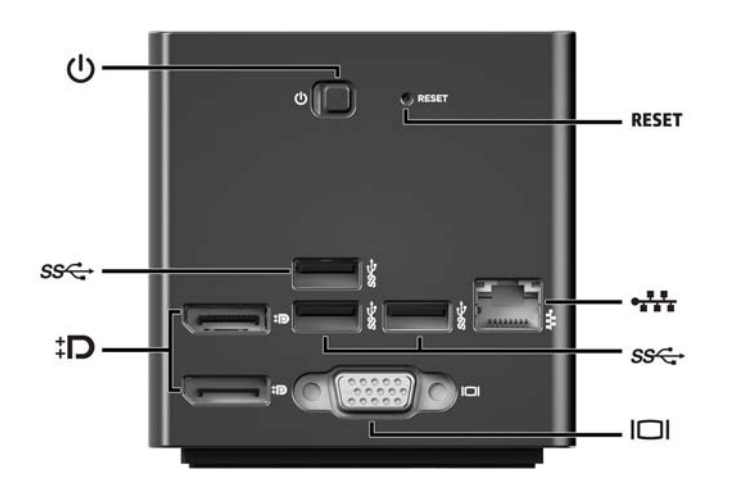

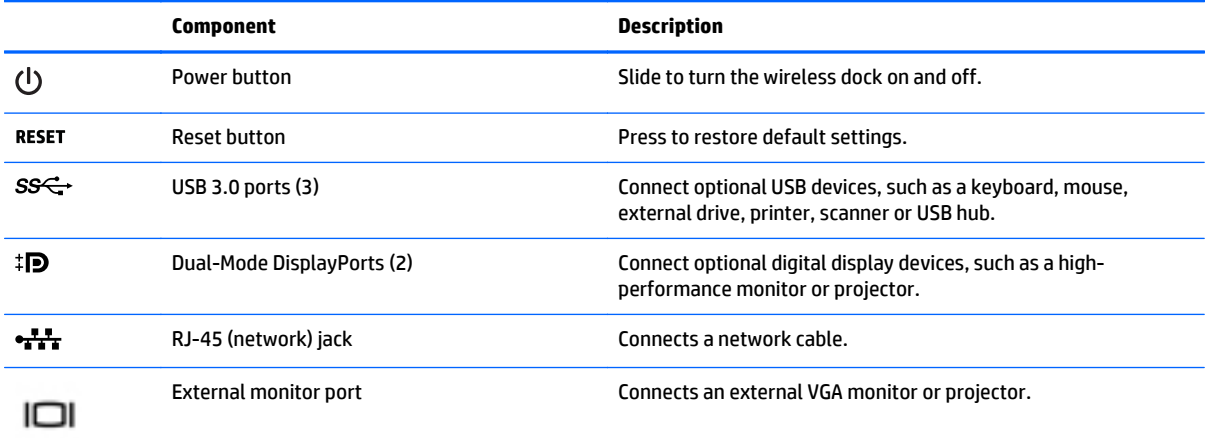

## <span id="page-6-0"></span>**Left components**

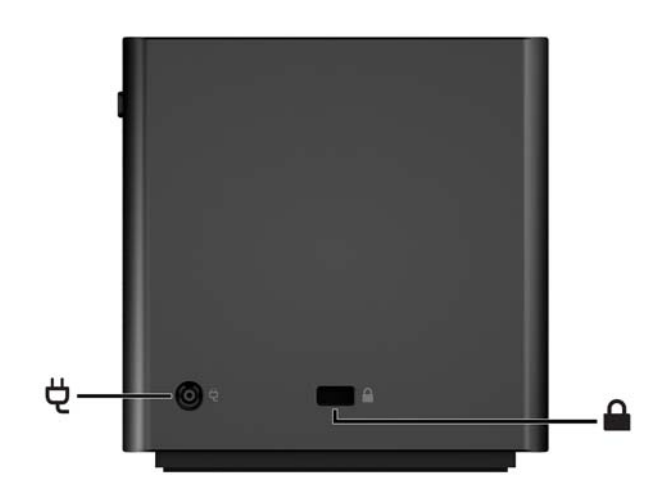

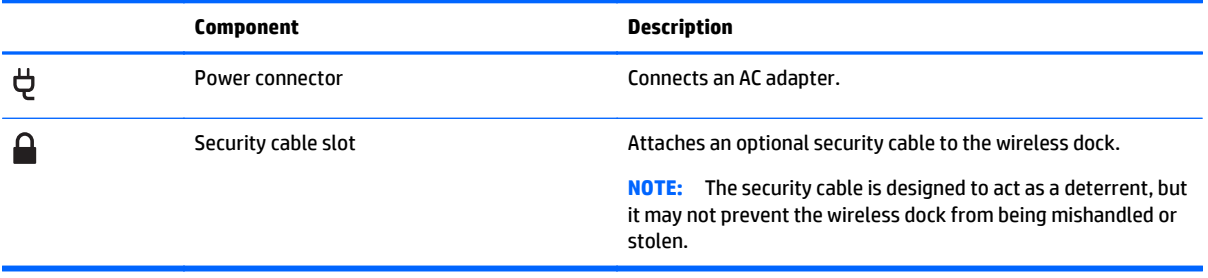

## <span id="page-7-0"></span>**Right components**

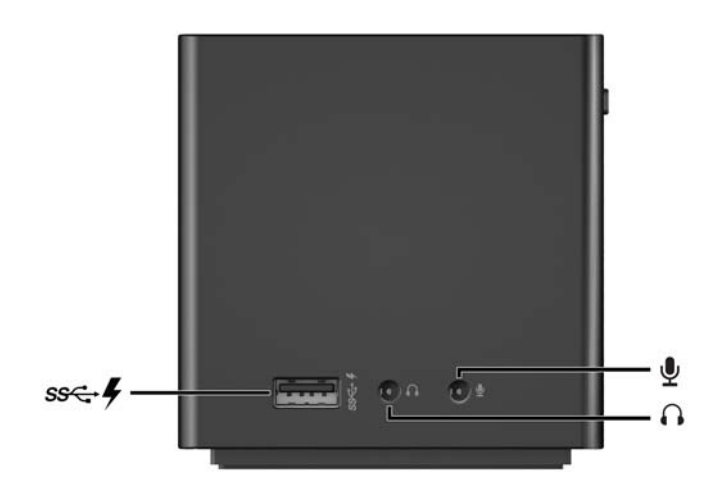

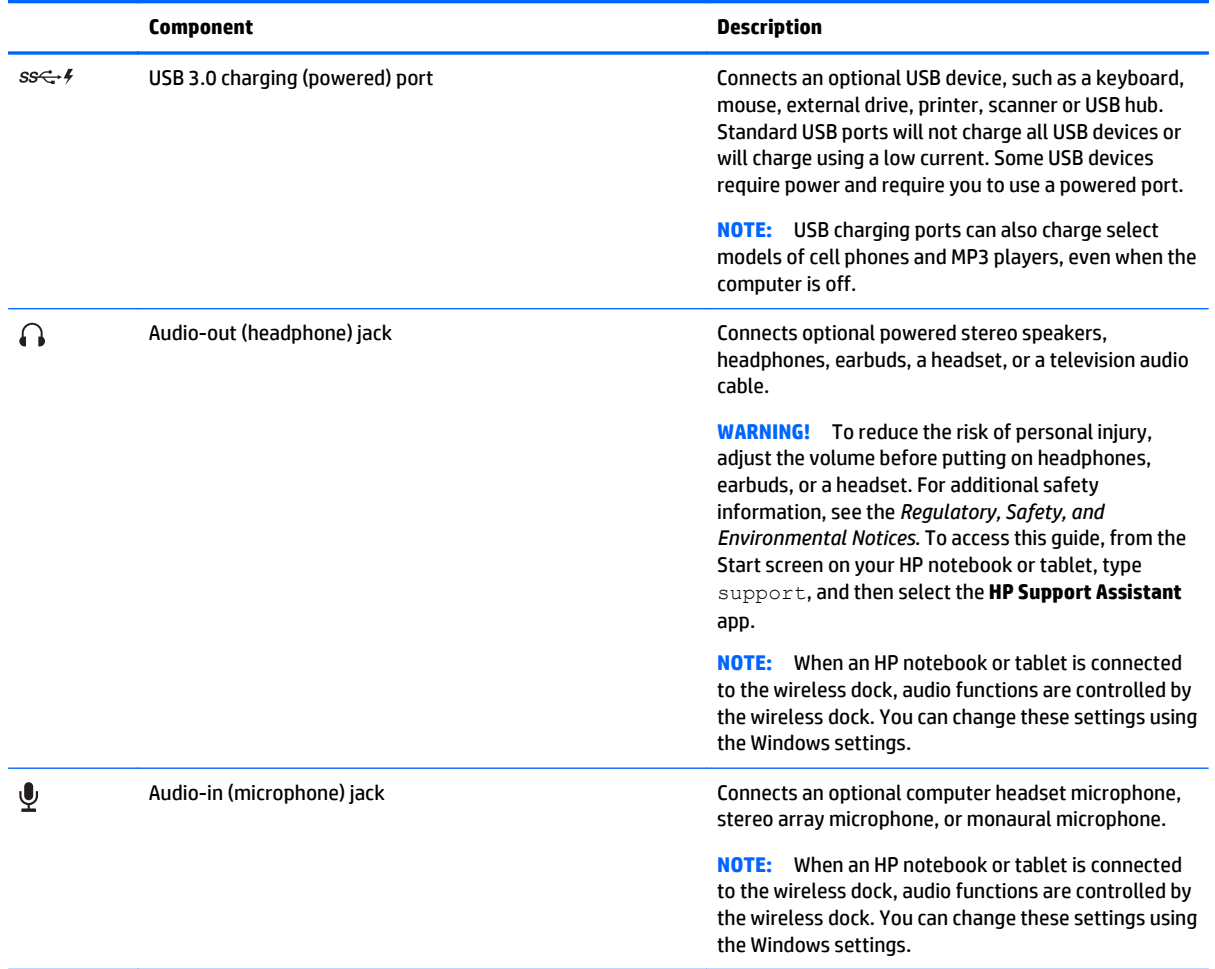

### <span id="page-8-0"></span>**Labels**

There will be a label resembling the following example on the bottom of your wireless dock. This label provides information you might need when you troubleshoot system problems or pair to the wireless dock for the first time.

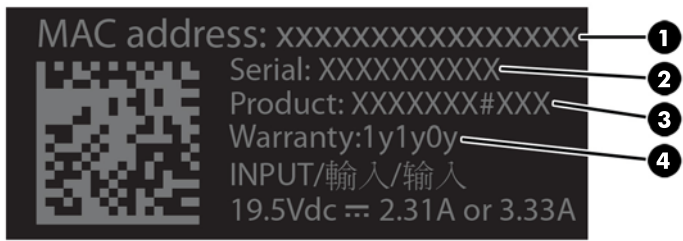

#### **Component**

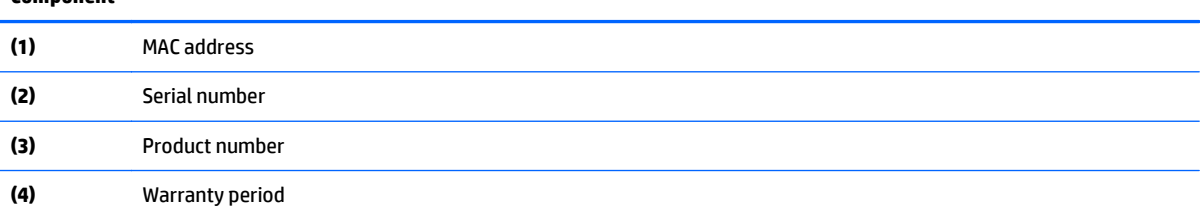

# <span id="page-9-0"></span>**Setting up the wireless dock**

### **Step 1: Connecting to AC power**

**A WARNING!** To reduce the risk of electric shock or damage to your equipment:

Plug the power cord into a grounded (earthed) outlet that is easily accessible at all times.

Disconnect power from the equipment by unplugging the power cord from the electrical outlet.

Do not disable the power cord grounding plug. The grounding plug is an important safety feature.

To ensure the correct performance of all wireless dock features, connect the wireless dock to an AC power source using the wireless dock power cord.

- **1.** Connect the AC adapter to the power-in connector on the wireless dock **(1)**.
- **2.** Connect one end of the power cord to the AC adapter **(2)**, and connect the other end of the power cord to an electrical outlet **(3)**.
- **3.** Turn the dock on **(4)**.

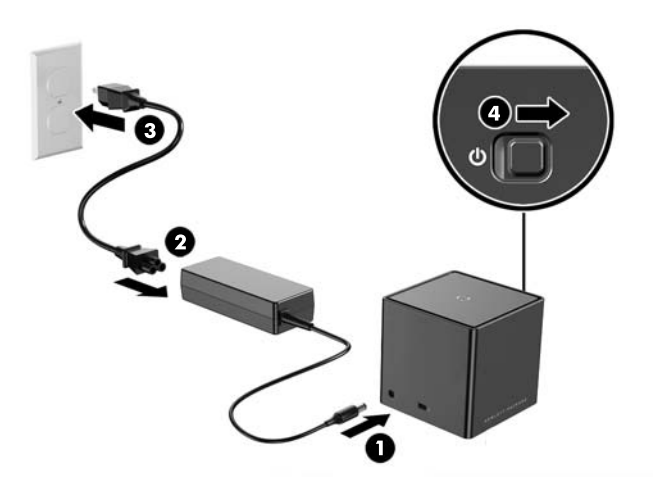

The wireless dock light is solid amber when the dock is on but no notebooks or tablets are connected to it.

### <span id="page-10-0"></span>**Step 2: Connecting to an external display device**

To physically connect an external display device to the wireless dock:

**▲** Connect the external display device cable to the correct port on the wireless dock. The wireless dock supports Dual-Mode DisplayPort and VGA connections.

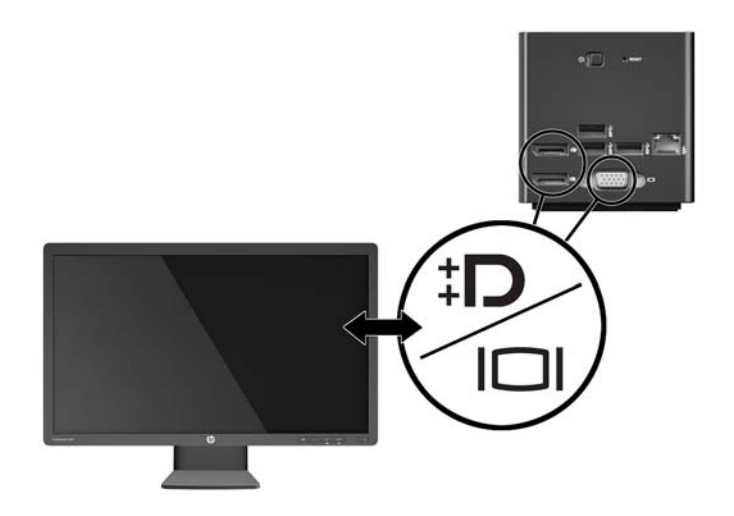

When the dock and the external display device are connected, the device screen displays wireless pairing instructions.

### <span id="page-11-0"></span>**Step 3: Pairing with the wireless dock**

**If NOTE:** The following procedure is used to pair your HP notebook or tablet with the dock for the first time. See [Connection procedures on page 16](#page-19-0) for other connection procedures. See your device documentation to determine whether your device is WiGig compatible.

To pair your HP notebook or tablet with the wireless dock:

- **1.** Position your WiGig-compatible notebook or tablet within 1.2 m (4 ft) of the wireless dock, and with no obstruction in the line of sight. The wireless dock antennas have a range of 120 degrees.
- **IMPORTANT:** Be sure that you have enabled WiGig on your device. See your device documentation for instructions.

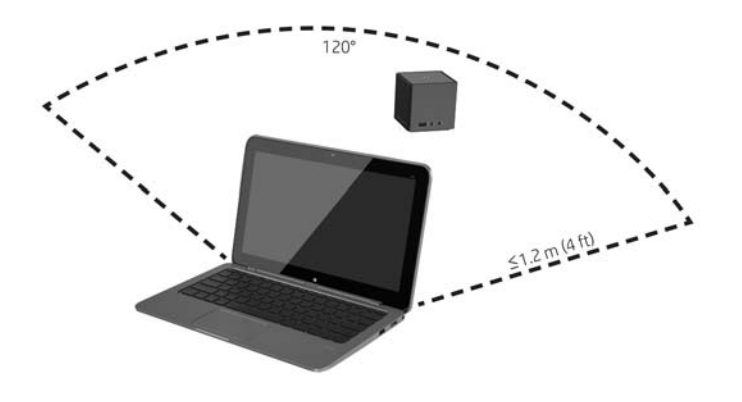

**2.** On a device running Windows® 7 or Windows 8, open **Intel® Dock Manager**.

On a device running Windows 10, select **Action Center** and then select **Connect**.

- **W** NOTE: Intel Dock Manager and Action Center can be found in the notification area of the taskbar or on the Start menu.
- **3.** Select your dock name from the list.
	- **NOTE:** By default, the dock name is the last four digits of the dock MAC address. The MAC address can be found on a label on the bottom of the dock.

If no dock names appear on the list, press the button on top of the wireless dock. If that does not resolve the issue, confirm that no other HP notebooks or tablets are already connected to the wireless dock. A wireless dock can be connected to only one device at a time; therefore, wireless docks that are currently connected do not appear on the list.

<span id="page-12-0"></span>**4.** Press the button on top of the dock.

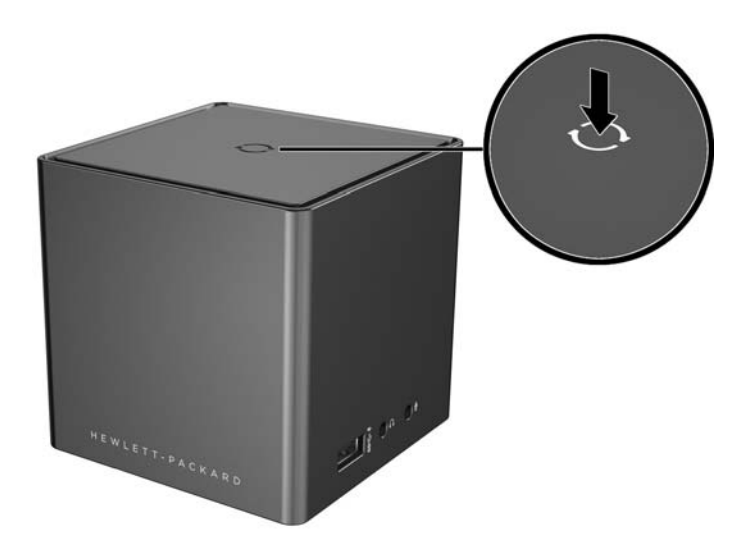

The wireless dock light pulses white while the dock is pairing. It turns solid white when the pairing is successful.

After the pairing is complete, you can select **Dock Management** in Intel Dock Manager to configure options for future connections. See [Dock Management on page 14.](#page-17-0) Select **Disconnect** to disconnect manually. To disconnect automatically, move your device out of the wireless dock range.

# **Configuring the external display device**

**W** NOTE: By default, the external display device is in duplicate mode after the initial pairing.

To configure the display of an external monitor connected to the wireless dock, first open the configuration settings.

**▲** On Windows 8.1, swipe from the upper-right corner of the screen, and then select **Devices**.

On Windows 8, press the Windows key.

On Windows 7, right-click on the desktop.

On Windows Vista® , right-click on the desktop, and then select **Personalize**.

You can then configure the display resolution, set the external monitor as an extension of the primary monitor, or set the external monitor as a copy of the primary monitor.

To configure the display resolution:

**▲** On Windows 8.1, select **Second screen**.

On Windows 8, press p.

On Windows 7, select **Screen Resolution**.

On Windows Vista® , select **Display Settings**.

To set the external monitor as the primary monitor:

- **▲** On Windows 8 or 8.1, select **Second screen only**.
	- On Windows 7, select **Make this my main display**.
	- On Windows Vista, select **This is my main monitor**.

To set the external monitor as an extension of the primary monitor:

**▲** On Windows 8 or 8.1, select **Extend**.

On Windows 7, select **Extend these displays**.

On Windows Vista, select **Extend the desktop onto this monitor**.

To set the external monitor as a copy of the primary monitor:

**▲** On Windows 8 or 8.1, select **Duplicate**.

On Windows 7, select **Duplicate these displays**.

On Windows Vista, select **This is my main monitor**.

In addition to the display properties described above, Windows operating systems starting with Windows 7 allow you to configure some additional display settings. Press the Windows key  $+p$  on the keyboard to configure settings that allow display on the computer only, duplicate display, or extended display.

# <span id="page-14-0"></span>**2 Using the wireless dock**

# **Wireless dock guidelines**

**Operating systems—For optimal performance, pair the wireless dock with an HP notebook or tablet** running Windows 8.1, Windows 8, Windows 7, or Windows Vista operating systems. See your device documentation to determine whether your device supports Intel WiGig.

**NOTE:** HP Advanced Wireless Docking is compatible with the HP Elite x2 1011 G1 with an optional installed Intel Tri-Band Wireless-AC with WiGig Combo card.

- **Power**—To use the wireless dock features, AC power must be connected to the wireless dock.
- **External devices**—When the wireless dock is paired with a device, external devices can be connected to the ports on the wireless dock or to the ports on the HP notebook or tablet.

# **Connecting to a network**

You can connect your HP notebook or tablet to a network through the wireless dock. This requires an Ethernet cable (purchased separately).

- **1.** Pair the device with the wireless dock.
- **2.** Connect one end of the Ethernet cable to the RJ-45 (network) jack on the wireless dock and connect the other end to an RJ-45 wall jack or router.

## **Connecting USB devices**

The wireless dock has four USB 3.0 ports: three USB ports on the rear panel and one USB port on the right panel. Use the USB ports to connect optional external USB devices, such as a keyboard and mouse.

**X NOTE:** Be sure that the external device is compliant with the wireless dock power specifications. Using a noncompliant device might disable the port to which the device is attached. To reset the port, see [Troubleshooting on page 18](#page-21-0).

# **Connecting to a DisplayPort device**

The wireless dock can also be connected to an external DisplayPort device, such as a monitor or a projector, through either of the two DisplayPorts on the rear panel. The wireless dock supports video connections to a Dual-Mode DisplayPort and the VGA port simultaneously.

# **Connecting to a VGA display device**

The wireless dock can also be connected to an external VGA display device, such as a monitor or a projector, through the VGA port on the rear panel.

<span id="page-15-0"></span>To connect an external VGA display device:

- **1.** Connect the VGA device cable to the VGA port on the rear panel of the wireless dock.
- **2.** If you are using Windows 7, press fn+f4 or f4, depending on your computer, one or more times to switch the screen image to the external display device.
- **X NOTE:** If you are not using Windows 7, the computer will automatically detect the external device. See Help and Support for more information.
- **WEMOTE:** To use extended display, see the operating system display settings of the computer.
- **NOTE:** If your computer lid switch is set to initiate Sleep when the display is closed, do not close the computer display while the computer is connected to an external display device. You can modify lid switch settings through the Power Options page.
- **X NOTE:** The wireless dock does not support viewing Blu-ray or other protected content on a display device connected to the VGA port on the wireless dock.

### **Connecting audio**

You can connect headphones or speakers directly into the headphone jack on the wireless dock. You can also connect analog audio devices.

- **WE:** Do not connect more than one audio device to the wireless dock.
- **NOTE:** When an HP notebook or tablet is connected to the wireless dock, audio functions are controlled by the wireless dock. You can change these settings using the Windows settings.

### **Connecting analog audio devices**

To connect analog audio:

- **1.** Using an audio Y-cable (purchased separately), connect the single-connector end of the cable to the headphone jack on the wireless dock.
- **2.** Connect the red and white connectors on the other end of the cable to the matching audio-in jacks on your television or stereo equipment. See your television or stereo equipment user guide for the jack names and locations.

### **Connecting a microphone**

You can connect a microphone directly to the microphone jack on the wireless dock.

**NOTE:** When an HP notebook or tablet is connected to the wireless dock, audio functions are controlled by the wireless dock. You can change these settings using the Windows settings.

# <span id="page-16-0"></span>**Connecting an optional security cable**

**NOTE:** The security cable is designed to act as a deterrent, but it might not prevent the wireless dock from being mishandled or stolen.

To install a security cable:

- **1.** Loop the security cable around a secured object.
- **2.** Insert the key into the cable lock.
- **3.** Insert the cable lock into the security cable slot on the wireless dock, and then turn the key.
- **4.** Remove the key.

# <span id="page-17-0"></span>**3 Dock Management**

To configure the dock name, permissions, signal preferences, and security:

- **1.** Pair an HP notebook or tablet to the wireless dock.
- **2.** In Intel Dock Manager, select **Dock Management**.

## **Information**

The Information section lists the dock name and software version number.

To change the dock name:

- **1.** Enter the desired name in the **Name** box.
- **2.** Select **Save Changes**.

To update the software manually:

- **1.** Select the version number. It links to a manual update.
- **TIP:** The version number can also be used for troubleshooting.
- **2.** Select **Save Changes**.

### **Permissions**

The Permissions section provides the following configuration options:

- **Individual: Allow automatic connections**—Enables the wireless dock to save previously paired HP notebooks or tablets and automatically connect with them when one of them is in range.
- **W** NOTE: The wireless dock can connect to only one device at a time. If two devices enter the wireless dock range at the same time, the dock connects to the first device that attempts to connect.
- **Shared: Require Manual Connections**—Enables the wireless dock to save previously paired HP notebooks or tablets, but requires you to select the dock in Intel Dock Manager to complete a reconnection.
- **Public: Require pairing for all connections**—Disables the wireless dock from remembering previously paired HP notebooks or tablets.

To change the **Permissions** setting:

- **1.** Select the desired setting.
- **2.** Select **Save Changes**.

### **Signal Preferences**

Select your **Preferred Radio Channel** and optimize the signal strength for the number of wireless docks in your area.

<span id="page-18-0"></span>**NOTE:** Selections might vary depending on your deployment. HP recommends using the default **Preferred Radio Channel**.

# **Security**

The Security section enables you to require the entry of a password before a device can manage the connection with the wireless dock.

To set a password:

- **1.** Next to **Require a password to manage this dock**, select **YES**.
- **2.** Enter a password in the **Password** box.
- **3.** Enter the same password in the **Verify** box.
- **4.** Select **Save Changes**.

# <span id="page-19-0"></span>**4 Connection procedures**

# **Individual: Allow automatic connections**

### **Active device**

To connect a previously paired, active HP notebook or tablet to a wireless dock that allows automatic connections:

- **▲** Move the previously paired device into the wireless dock range, with the device antenna facing at least one of the wireless dock antennas.
- **BY NOTE:** If two devices are configured to automatically connect to the same wireless dock and move into range at the same time, the wireless dock connects to the first device that attempts to connect.

When the device connects successfully, the Intel Dock Manager icon displays a connection notification, the wireless dock light is solid white, and the external display device exits standby mode.

**B**<sup>2</sup> **NOTE:** If you manually disconnect your device, it does not attempt to connect to the wireless dock again until you remove it from the wireless dock range and then bring it back into range. If another previously paired device is configured to connect to the wireless dock and is in range, it connects to the dock when you manually disconnect the first device.

### **Device in standby mode**

Standby mode is enabled by default in Windows 8.1. Using standby mode when connected to the wireless dock saves power.

To connect a previously paired HP notebook or tablet in standby mode to a wireless dock that allows automatic connections:

- **1.** Move the previously paired device into the wireless dock range, with the device antenna facing at least one of the wireless dock antennas.
- **X NOTE:** If two devices are configured to automatically connect to the same wireless dock and move into range at the same time, the wireless dock connects to the first device that attempts to connect.
- **2.** Press the button on top of the wireless dock to wake your device.

When the device connects successfully, the Intel Dock Manager icon displays a connection notification, the wireless dock light is solid white, and the external display device exits standby mode.

**X NOTE:** If you manually disconnect your device, it does not attempt to connect to the wireless dock again until you remove it from the wireless dock range and then bring it back into range. If another previously paired device is configured to connect to the wireless dock and is in range, it connects to the dock when you manually disconnect the first device.

# **Shared: Require Manual Connections**

To connect a previously paired HP notebook or tablet to a wireless dock that requires manual confirmation:

- <span id="page-20-0"></span>**1.** Move the previously paired device into the wireless dock range, with the device antenna facing at least one of the wireless dock antennas.
- **2.** Open **Intel Dock Manager**, and select your dock number from the list.
	- **X NOTE:** Previously paired dock numbers appear on the list in a different color.

If no dock names appear on the list, press the button on top of the wireless dock. If that does not resolve the issue, confirm that no other HP notebooks or tablets are already connected to the wireless dock. A wireless dock can be connected to only one device at a time; therefore, wireless docks that are currently connected do not appear on the list.

 $-$  or  $-$ 

Right-click the **Intel Dock Manager** icon, and then select **Connect to Dock XXXX** or **View available docks**.

**3.** If this is the first time you are reconnecting after changing the Permissions setting, press the button on top of the wireless dock.

When the device connects successfully, the Intel Dock Manager icon displays a connection notification, the wireless dock light is solid white, and the external display device exits standby mode.

**B**<sup>2</sup> **NOTE:** If you manually disconnect your device, it does not attempt to connect to the wireless dock again until you remove it from the wireless dock range and then bring it back into range. If another previously paired device is configured to connect to the wireless dock and is in range, it connects to the dock when you manually disconnect the first device.

# **Public: Require pairing for all connections**

To connect a previously paired HP notebook or tablet to a wireless dock that requires pairing for all connections, use the procedure in [Step 3: Pairing with the wireless dock on page 8.](#page-11-0)

When the device connects successfully, the Intel Dock Manager icon displays a connection notification, the wireless dock light is solid white, and the external display device exits standby mode.

**X NOTE:** If you manually disconnect your device, it does not attempt to connect to the wireless dock again until you remove it from the wireless dock range and then bring it back into range. If another previously paired device is configured to connect to the wireless dock and is in range, it connects to the dock when you manually disconnect the first device.

# **Mandatory updates**

If there is a mandatory update to the wireless dock, Intel Dock Manager opens and displays a message after your HP notebook or tablet successfully pairs with the wireless dock.

**▲** To update the wireless dock, select **Yes**.

**X NOTE:** You cannot connect to the wireless dock until you update it.

The device connects to the wireless dock automatically after the update is complete.

# <span id="page-21-0"></span>**5 Troubleshooting**

# **Solving common problems**

The following tables list possible problems and the recommended solutions.

### **General use and connection problems**

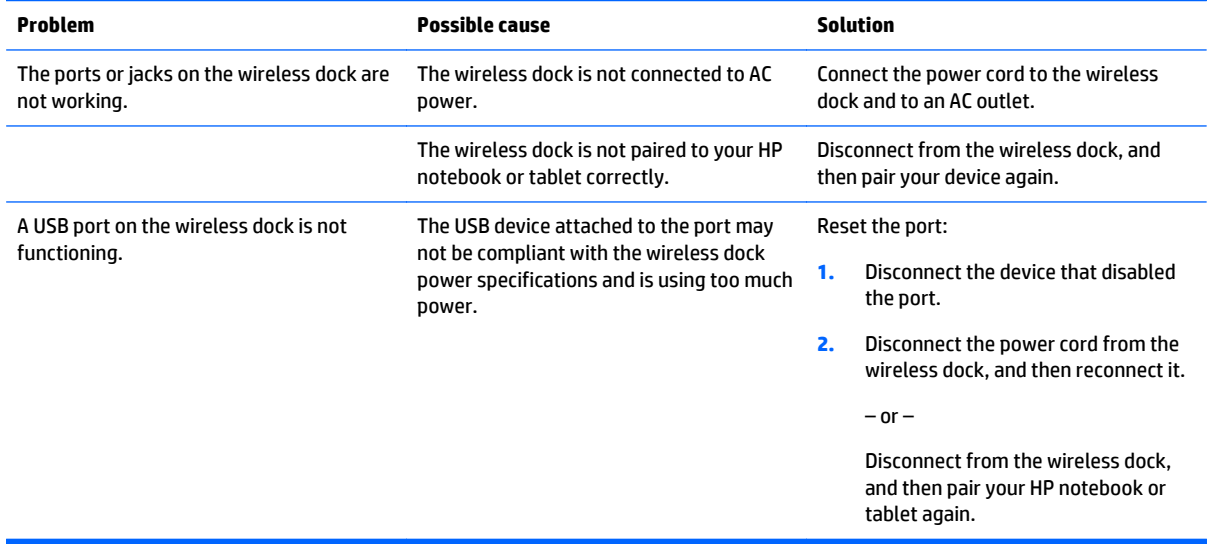

### **Audio problems**

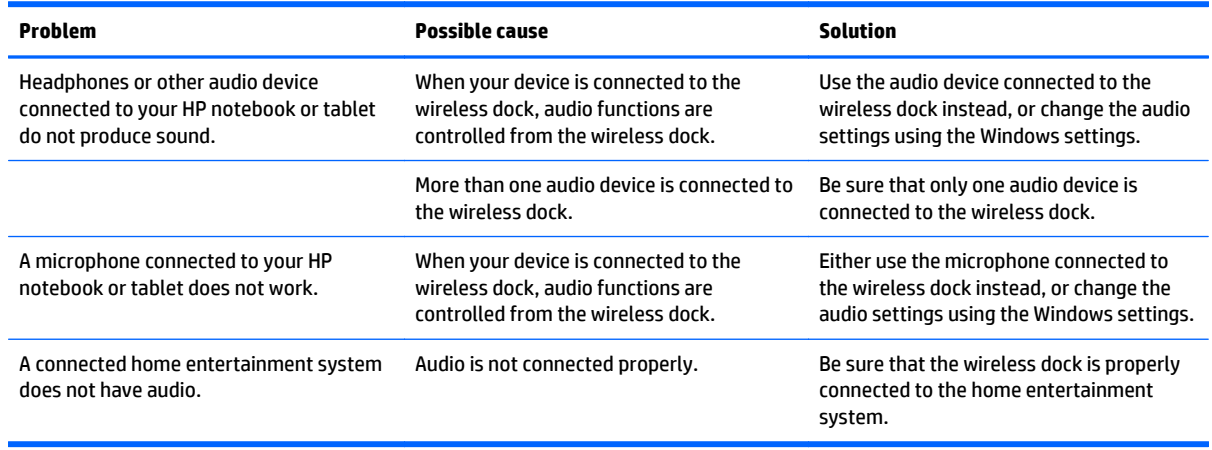

### <span id="page-22-0"></span>**Video problems**

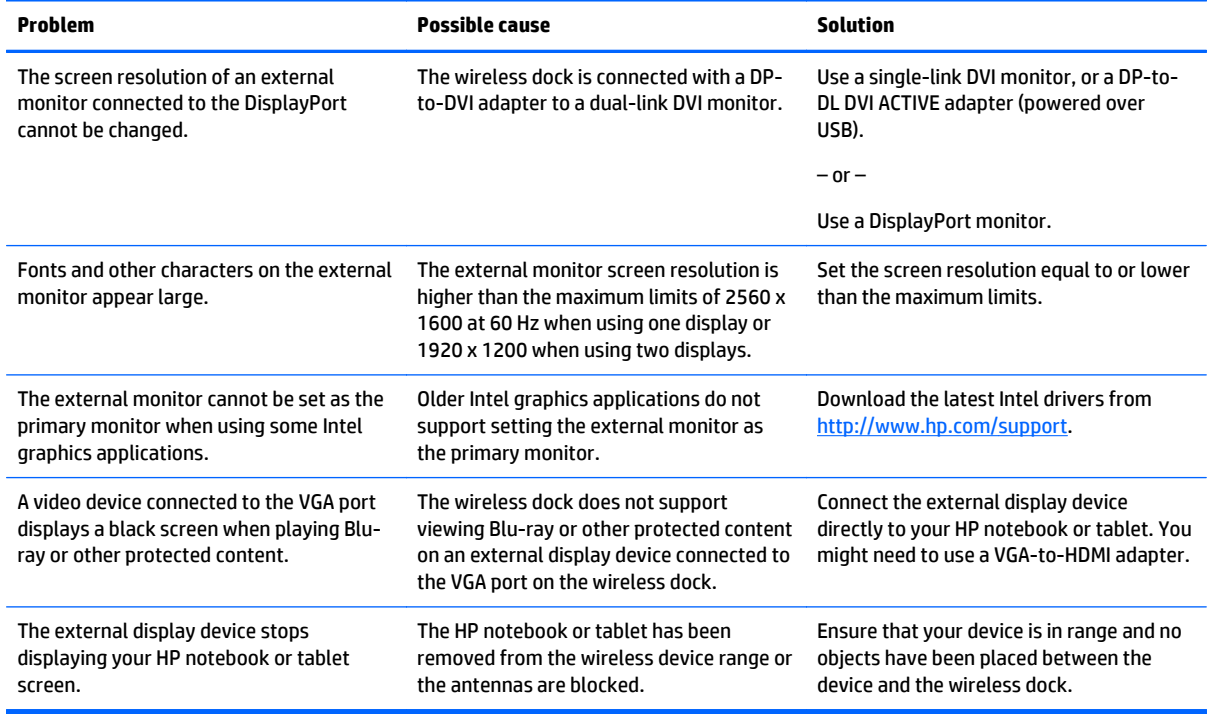

## **Contacting support**

If you cannot solve a problem using the troubleshooting tips in this chapter, you might need to contact support.

For the fastest possible resolution of your problem, have the following information available when you contact support:

**W** NOTE: The serial number and other information for the wireless dock can be found on the service label located on the bottom of the wireless dock.

- Model name and number for your HP notebook or tablet and for the wireless dock
- Serial numbers for the your HP notebook or tablet and for the wireless dock
- Dates your HP notebook or tablet and the wireless dock were purchased
- Conditions under which the problem occurred
- Error messages that have been displayed
- Hardware and software you are using
- The manufacturer and model of components connected to your HP notebook or tablet and the wireless dock

To contact support using your HP computer, select **Start** and then select **Help and Support**. Click **Contact support** to start a chat session with a support specialist.

For U.S. support, go to [http://www.hp.com/go/contactHP.](http://www.hp.com/go/contactHP) For worldwide support, go to [http://welcome.hp.com/country/us/en/wwcontact\\_us.html](http://welcome.hp.com/country/us/en/wwcontact_us.html).

Choose from the following types of support:

- Chat online with an HP technician.
- **NOTE:** When chat is not available in a particular language, it is available in English.
- Find HP support worldwide telephone numbers.
- Locate an HP service center.

# <span id="page-24-0"></span>**Index**

### **A**

analog audio [12](#page-15-0) audio connection, analog [12](#page-15-0) audio, connecting [12](#page-15-0) audio-in (microphone) jack [12](#page-15-0) audio-out (headphone) jack [12](#page-15-0)

#### **B**

buttons pairing [1](#page-4-0) power [2](#page-5-0) reset [2](#page-5-0)

#### **C**

connector, power [3](#page-6-0)

#### **D**

DisplayPort device, connecting [11](#page-14-0) DisplayPort, identifying [2](#page-5-0)

### **E**

external devices [11](#page-14-0) external display device, connecting [7](#page-10-0) external monitor port [2](#page-5-0)

#### **H**

headphone (audio-out) jack [4](#page-7-0)

#### **J**

jacks audio-in (microphone) [4,](#page-7-0) [12](#page-15-0) audio-out (headphone) [4,](#page-7-0) [12](#page-15-0) RJ-45 (network) [2,](#page-5-0) [11](#page-14-0)

#### **L**

labels [5](#page-8-0) lock, security cable [13](#page-16-0)

#### **M**

microphone (audio-in) jack, identifying [4](#page-7-0)

#### **N**

network (RJ-45) jack [2](#page-5-0), [11](#page-14-0)

#### **O**

operating systems supported [11](#page-14-0)

#### **P**

pairing [8](#page-11-0) ports DisplayPort [2](#page-5-0) external monitor [2](#page-5-0) USB [11](#page-14-0) USB 3.0 charging (powered) [4](#page-7-0) power guidelines [11](#page-14-0) wireless dock, connecting [6](#page-9-0) power button, identifying [2](#page-5-0) power connector [6](#page-9-0) power connector, identifying [3](#page-6-0)

### **R**

RJ-45 (network) jack [2](#page-5-0), [11](#page-14-0)

#### **S**

security cable slot [3](#page-6-0), [13](#page-16-0) security cable, connecting [13](#page-16-0) slots, security cable [3](#page-6-0) support, contacting [19](#page-22-0)

### **T**

Troubleshooting [18](#page-21-0)

### **U**

USB 3.0 charging (powered), identifying [4](#page-7-0) USB 3.0 port [2](#page-5-0) USB devices, connecting [11](#page-14-0) USB ports, identifying [2](#page-5-0)

#### **V**

VGA display device, connecting [11](#page-14-0)